## **Инструкция по оплате курсов повышения квалификации**

#### 1. Через мобильное приложение Сбербанк Онлайн

 $\checkmark$  На главной странице находите раздел «Платежи» снизу меню  $\to$ 

 В разделе платежи находите сверху строку поиска по названию организации или ИНН $\rightarrow$ 

 Вводите название организации «Оренбургские каникулы» и выбирайте найденную организацию

 $\checkmark$  Вводите номер договора, который указан в письме об успешном окончании обучения и нажимаете «продолжить»

 $\checkmark$  Вводите ВАШИ Ф.И.О. в графе «ФИО обучающегося»  $\rightarrow$ 

 В «Назначение платежа» указываете «Курсы и название Вашей программы обучения», в ФИО указываете данные того, кому принадлежит счет оплаты. Если оплачиваете со своего счета – указываете свои ФИО, если с чужого, то ФИО того, кому принадлежит счет. Таким образом, необязательно иметь счет в Сбербанке, чтобы оплатить курсы.  $\rightarrow$ 

 $\checkmark$  ВНИМАТЕЛЬНО проверяете правильность введенных данных, при необходимости в левом верхнем углу нажимаете стрелку «назад» для внесения корректировок. Если все верно, нажимаете «продолжить»

 Вводите сумму платежа 1500,00 рублей, нажимаете «продолжить» и выполняете оплату. Система предложит Вам сохранить или отправить чек любым удобным для Вас способом.

**Обратите внимание!** Не нужно отправлять чек отдельным письмом, его необходимо приложить ко всем документам и отправить в комплекте.

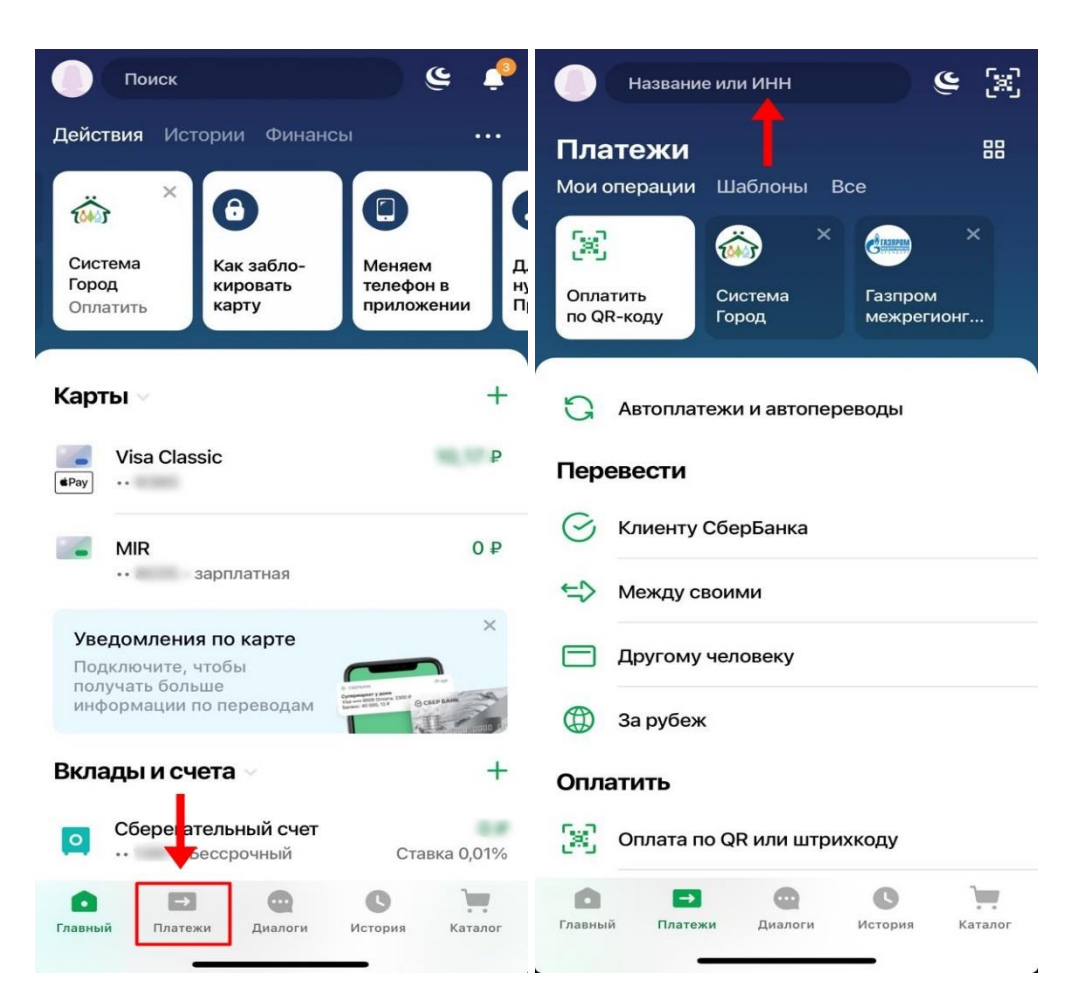

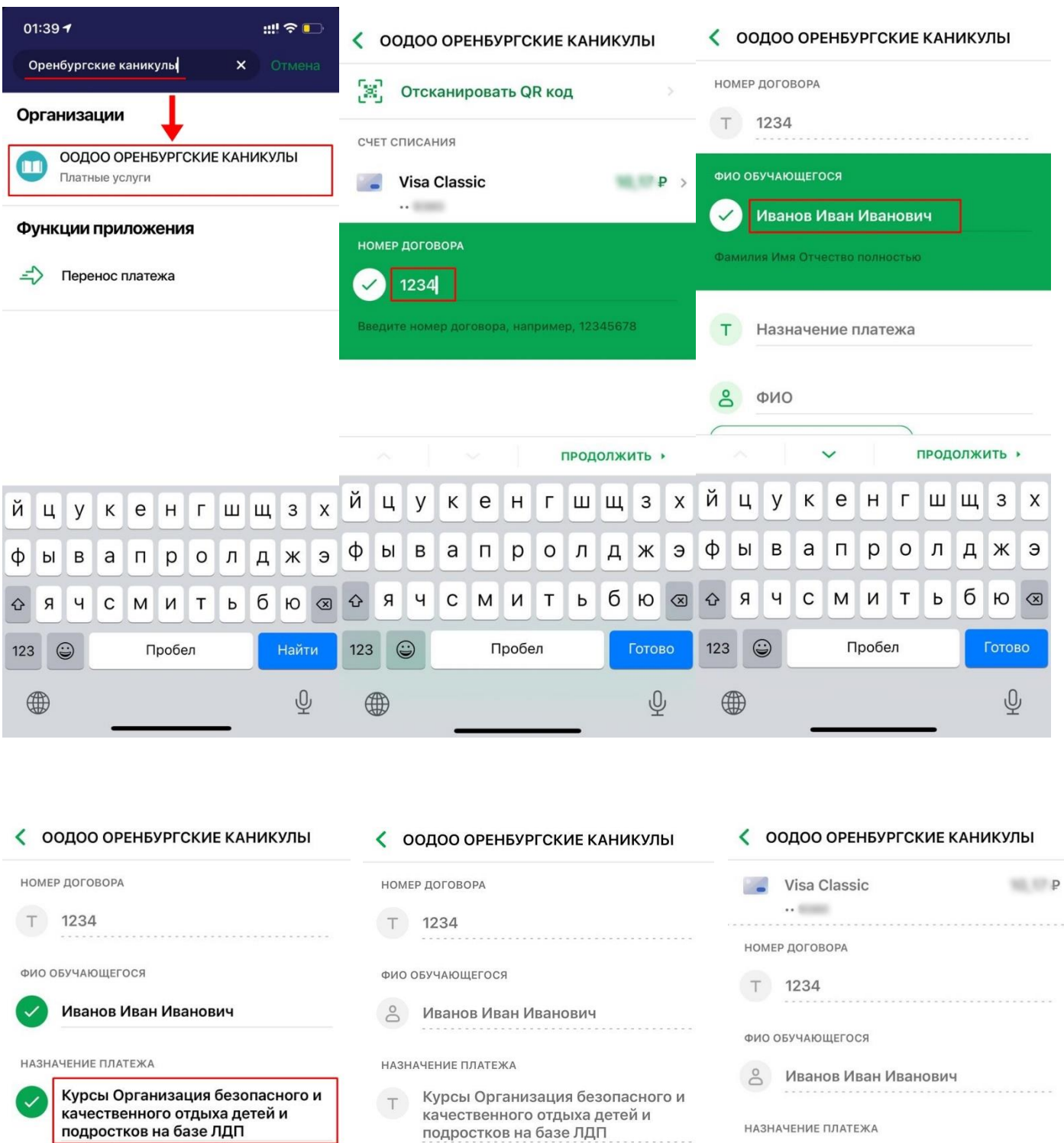

- ФИО
- 

ن د

J

**8** Петров Петр Петрович

# НАЗНАЧЕНИЕ ПЛАТЕЖА т Курсы Организация безопасного и<br>качественного отдыха детей и<br>подростков на базе ЛДП

 $\delta$ Петров Петр Петрович

Продолжить

СУММА ПЛАТЕЖА

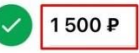

ФИО

Продолжить

Петров Петр Петрович

ФИО

 $\ddot{\phantom{0}}$ 

Продолжить

 $\frac{1}{2}$ 

### 2. Через личный кабинет на сайте Сбербанк Онлайн

На главной странице находите раздел «Платежи» сверху меню - $\checkmark$  $\checkmark$ В разделе платежи в строке поиска вводите название организации «Оренбургские каникулы» и выбирайте найденную организацию  $\rightarrow$ 

Нажимаете «Перейти к оплате»  $\rightarrow$  $\checkmark$ 

 $\checkmark$ Выбираете карту, с которой хотите произвести оплату, вводите номер договора, который указан в письме об успешном окончании обучения и нажимаете «продолжить»  $\rightarrow$ 

Вводите ВАШИ Ф.И.О. в графе «ФИО обучающегося», в «Назначение  $\checkmark$ платежа» указываете «Курсы и название Вашей программы обучения», в ФИО указываете данные того, кому принадлежит счет оплаты. Если оплачиваете со своего счета - указываете свои ФИО, если с чужого, то ФИО того, кому принадлежит счет. Таким образом, необязательно иметь счет в Сбербанке, чтобы оплатить курсы.  $\rightarrow$ 

 $\checkmark$ ВНИМАТЕЛЬНО проверяете правильность введенных данных, при необходимости нажимаете «отменить» для внесения корректировок. Если все верно, нажимаете «продолжить» -

Вводите сумму платежа 1500,00 рублей, нажимаете «продолжить» и  $\checkmark$ выполняете оплату. Система предложит Вам сохранить или отправить чек любым удобным для Вас способом.

Обратите внимание! Не нужно отправлять чек отдельным письмом, его необходимо приложить ко всем документам и отправить в комплекте.

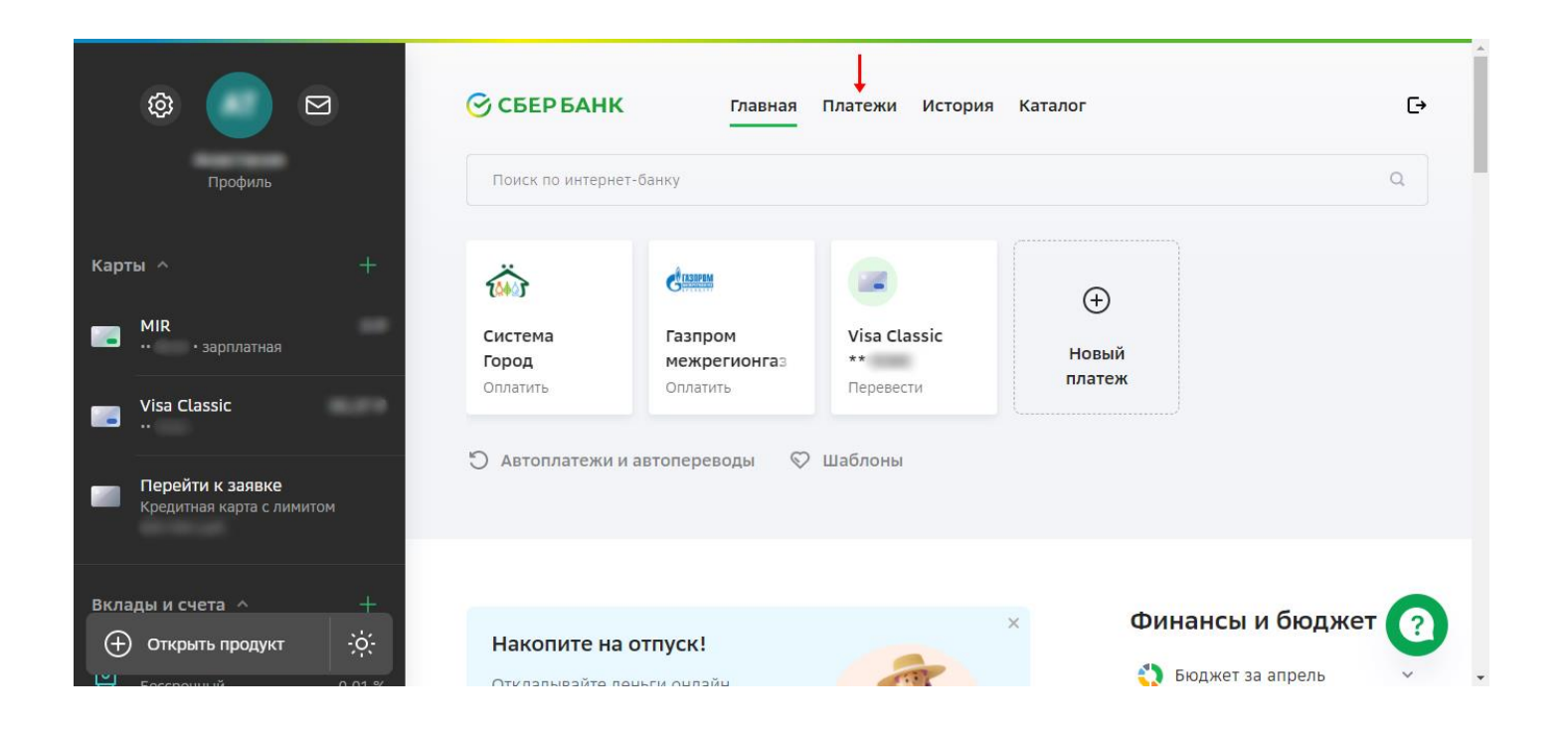

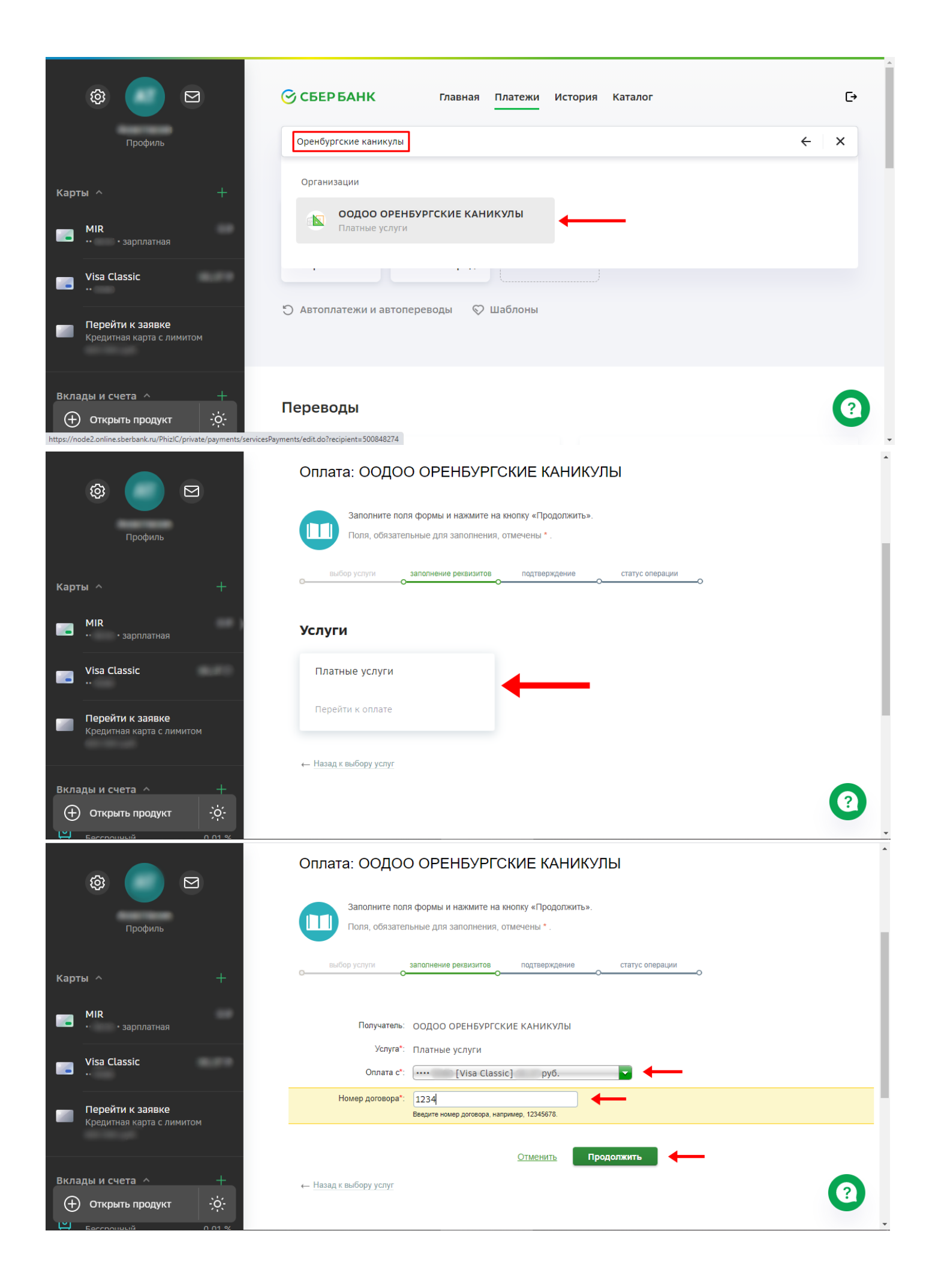

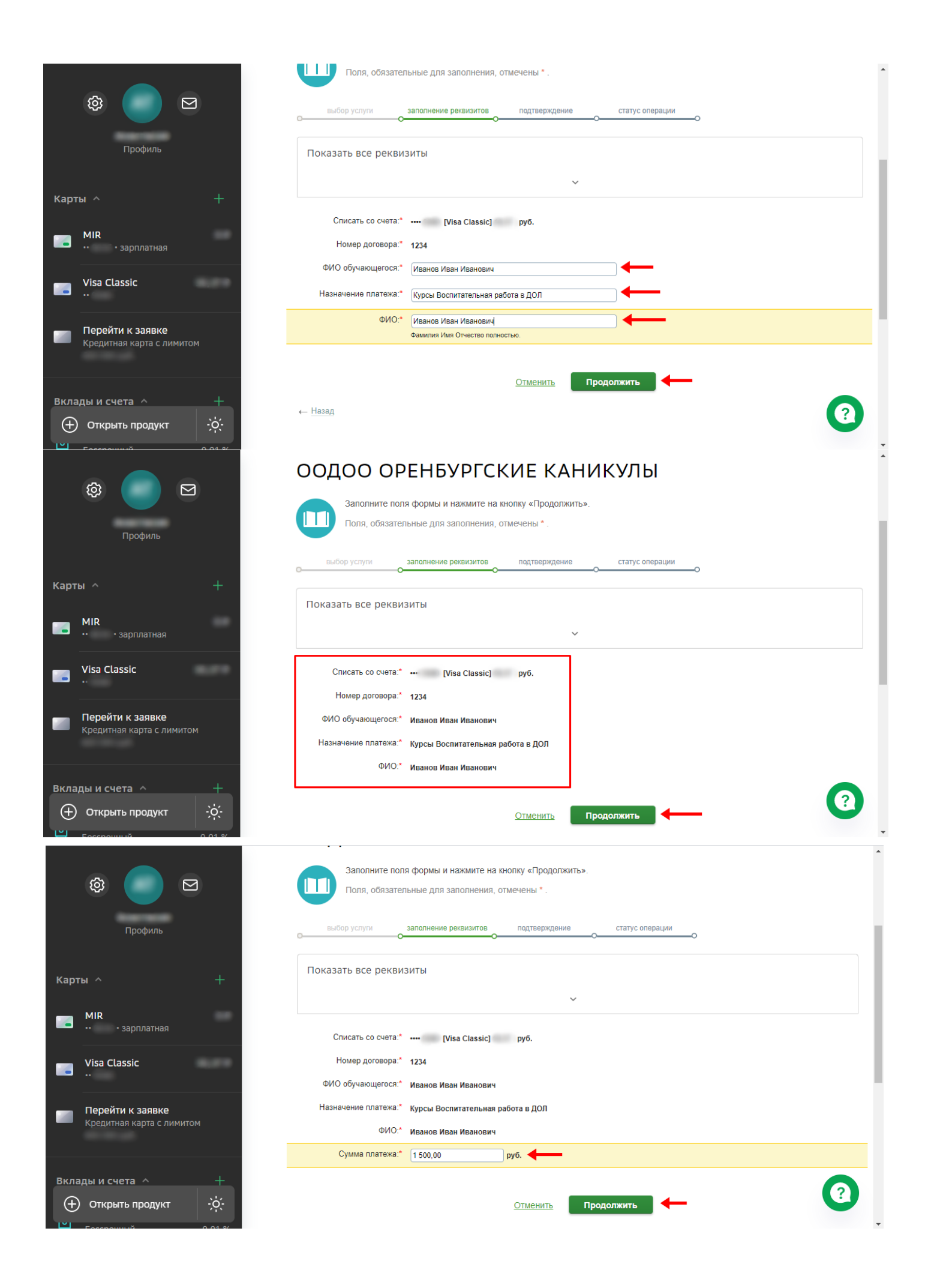

### 3. По реквизитам организации в любом банке

 Оплатите в любом банке внешним банковским переводом по реквизитам, указанным ниже

 $\checkmark$  В «Назначение платежа» указываете свой номер слушателя и свою тему курсов, которые прописаны в письме об успешном окончании

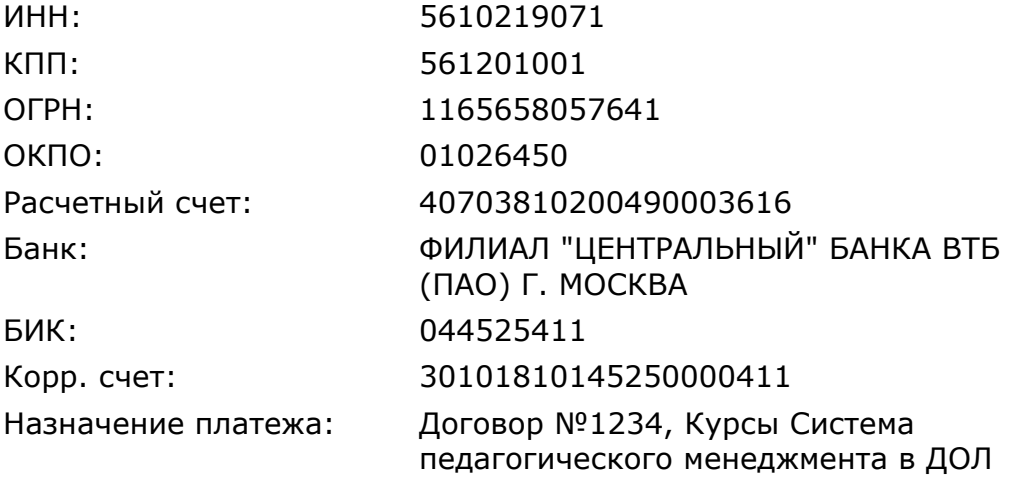